# SMS OPENLink Systems

# Installation and Configuration Information

Order Number: EK–SMSIC–IN. C01

This manual describes how to install and configure the SMS OPENLink Systems.

**NOTE**

**Please call SMS at (610)219-4945 with questions or information not detailed in this manual.**

**Digital Equipment Corporation Maynard, Massachusetts**

#### **First Edition, March 1994 Second Edition, February 1995 Third Edition, March 1996**

Digital Equipment Corporation makes no representations that the use of its products in the manner described in this publication will not infringe on existing or future patent rights, nor do the descriptions contained in this publication imply the granting of licenses to make, use, or sell equipment or software in accordance with the description.

Possession, use, or copying of the software described in this publication is authorized only pursuant to a valid written license from Digital or an authorized sublicensor.

© Digital Equipment Corporation 1994, 1995, 1996. All Rights Reserved.

The postpaid Reader's Comments form at the end of this document requests your critical evaluation to assist in preparing future documentation.

**FCC NOTICE:** The equipment described in this manual generates, uses, and may emit radio frequency energy. The equipment has been type tested and found to comply with the limits for a Class A computing device pursuant to Part 15 of FCC Rules, which are designed to provide reasonable protection against such radio frequency interference when operated in a commercial environment. Operation of this equipment in a residential area may cause interference, in which case the user at his own expense may be required to take measures to correct the interference.

The following are trademarks of Digital Equipment Corporation: DECserver, DECstation, MicroVAX, OpenVMS, ThinWire, VAX, VAX DOCUMENT, VAXstation, VMS, and the DIGITAL logo.

IBM is a registered trademark of International Business Machines Corporation.

All other trademarks and registered trademarks are the property of their respective holders.

S3167

This document was prepared using VAX DOCUMENT Version 2.1.

# **Contents**

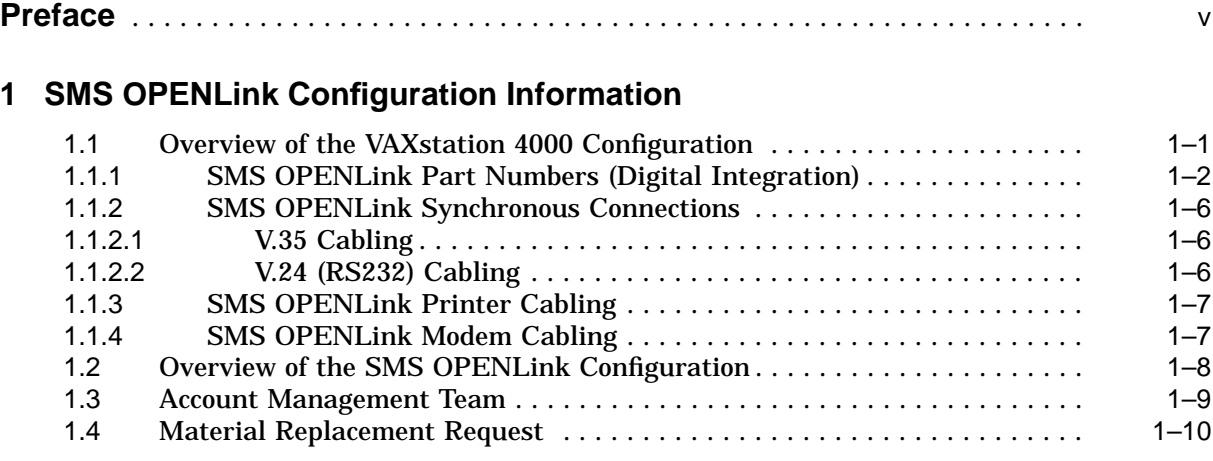

# **2 Category C Plan**

# **3 SMS OPENLink Support Modem Setup Paradyne 3820 Modem**

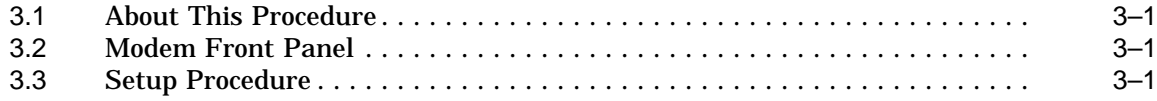

# **Figures**

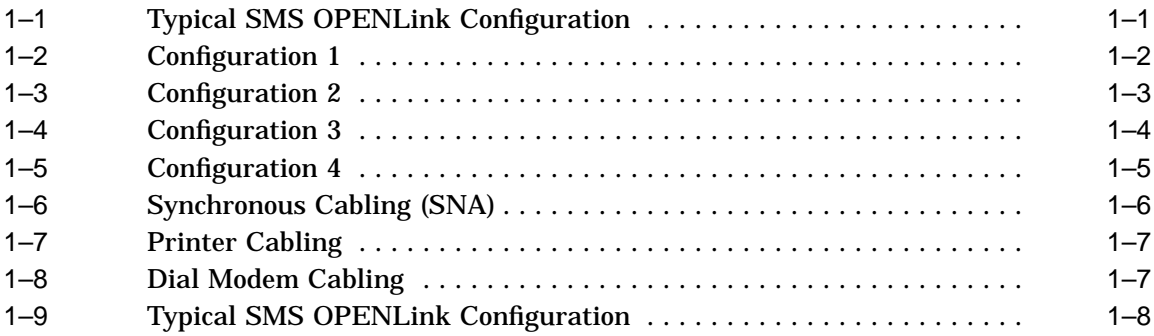

# **Preface**

# **Document Purpose**

This document contains the information necessary to install and configure the SMS OPENLink system.

## **Intended Audience**

This document is designed for the people responsible for installing, using, or maintaining SMS OPENLink systems.

#### **Document Structure**

This document is organized as follows:

- **Chapter 1** Contains SMS OPENLink configuration and connection information for the VAXstation 4000 96.
- **Chapter 2** Contains the Catagory C Field Service Support Plan.
- **Chapter 3**—Contains information to set up a Paradyne 3820 dial modem for use as a support mode for an SMS OPENLink interface Platform.

# **SMS OPENLink Configuration Information**

### **1.1 Overview of the VAXstation 4000 Configuration**

SMS OPENLink is SMS' Interface management platform. It consists of a Digital VAXstation 4000 96 CPU, Digital layered software products (ie VMS/SNA, DECnet, TCP/IP, ...) and SMS developed communications software. It's role is to provide a flexible platform that can be used to connect to Hospital systems and provide conversion of protocol and physical connections. To this end, SMS OPENLink will provide the ability to interface an asynchronous system to a DECnet based system, or a DECnet to TCP/IP or asynchronous to TCP/IP, etc... In each of these cases, the SMS OPENLink platform is connected to the system using the resources available on that system and provides translation/conversion between dissimilar systems to allow them to share information.

The following is a schematic of a typical configuration. In this configuration, an interface has been constructed between systems A, C & D and system B. This allows system B to send information to system A, C & D and system A, C & D to send information back to system B. In fact, it will allow each system to communicate to every system connected to SMS OPENLink.

#### **Figure 1–1 Typical SMS OPENLink Configuration**

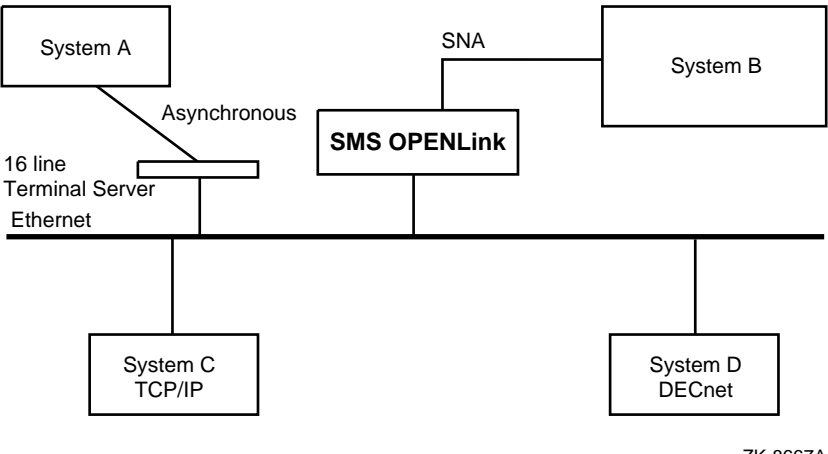

### **1.1.1 SMS OPENLink Part Numbers (Digital Integration)**

The following four figures show various configurations with part numbers.

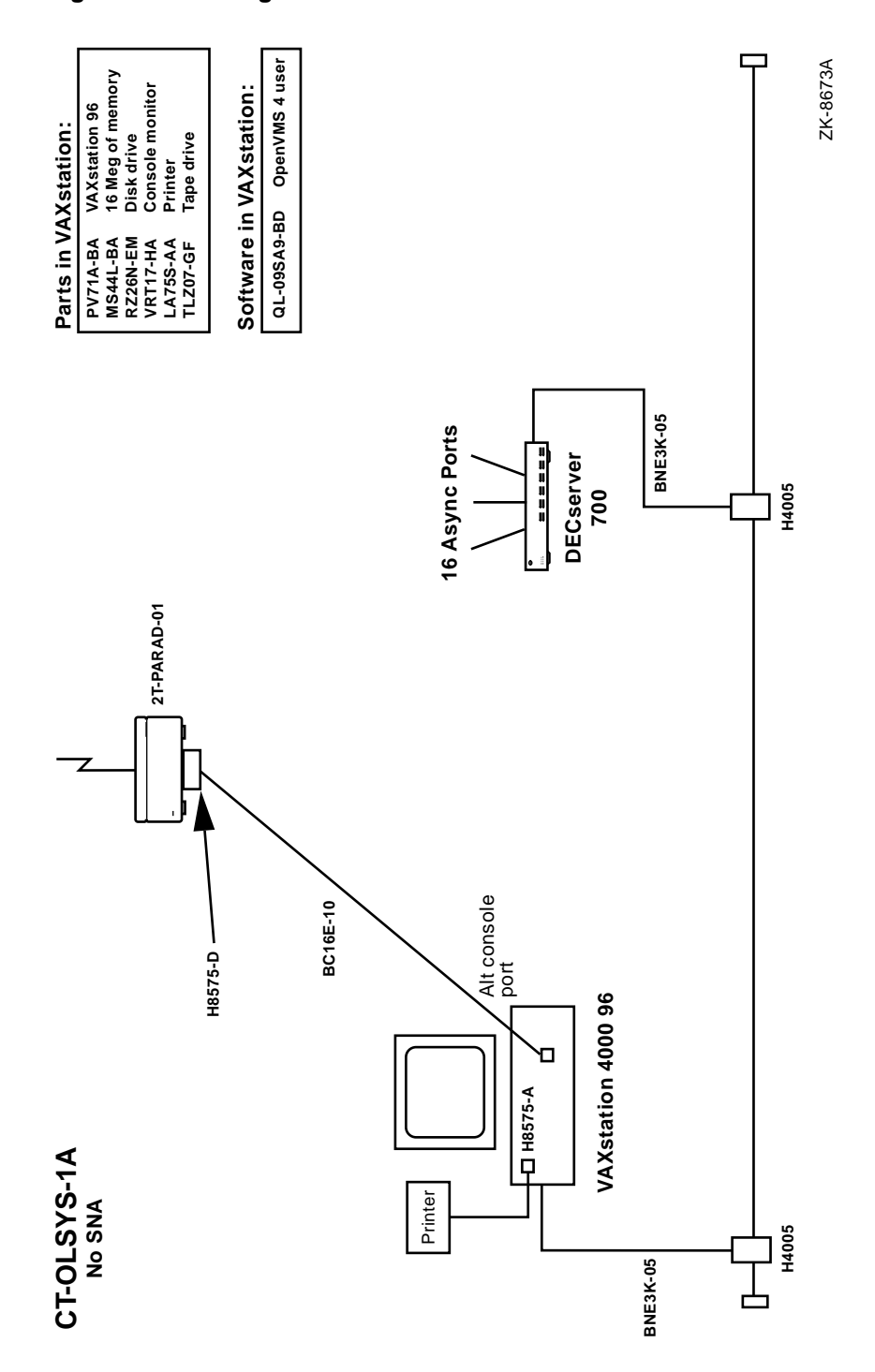

#### **Figure 1–2 Configuration 1**

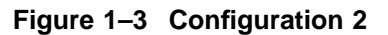

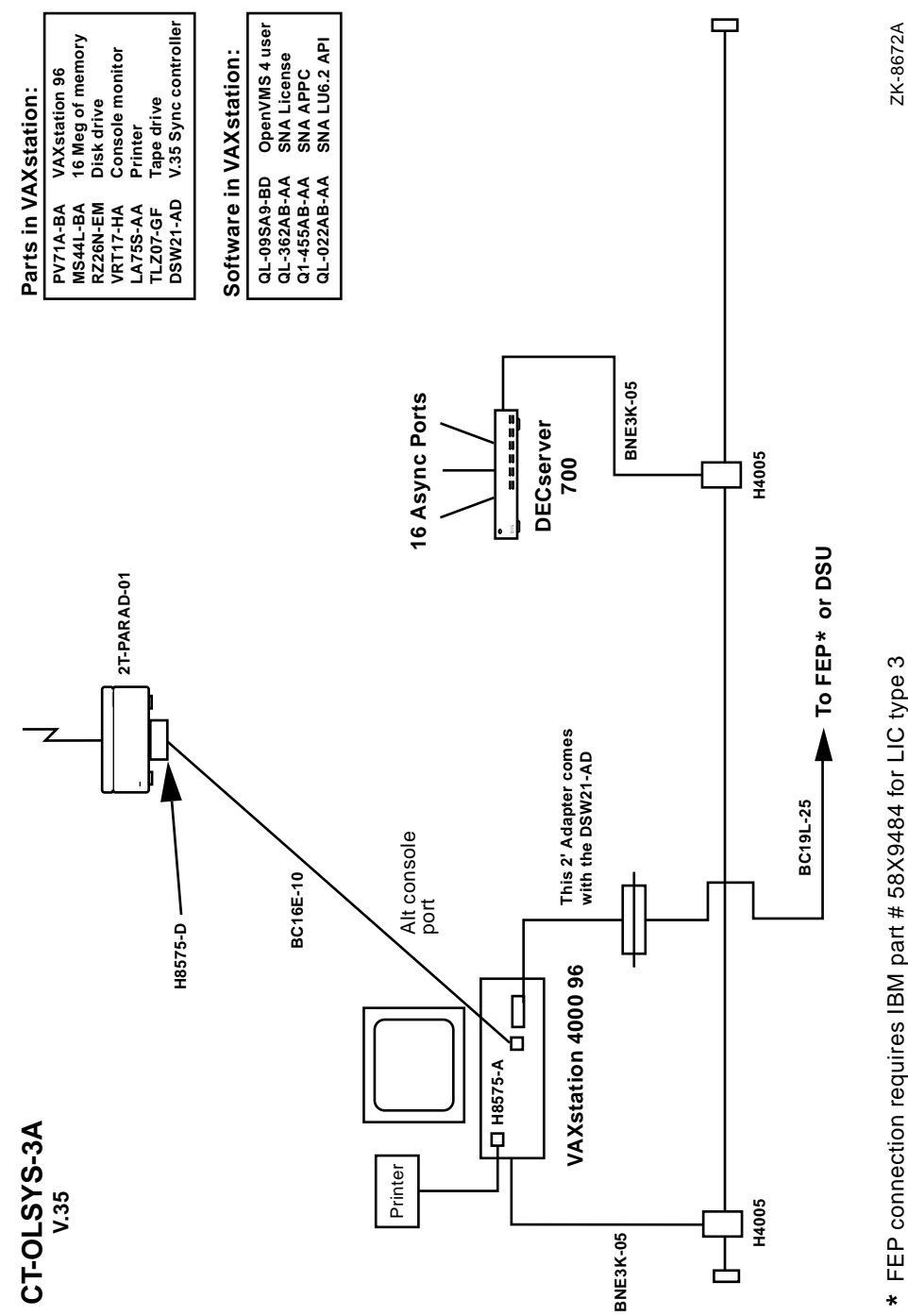

FEP connection requires IBM part # 58X9484 for LIC type 3 \* FEP connection requires IBM part # 58X9484 for LIC type 3

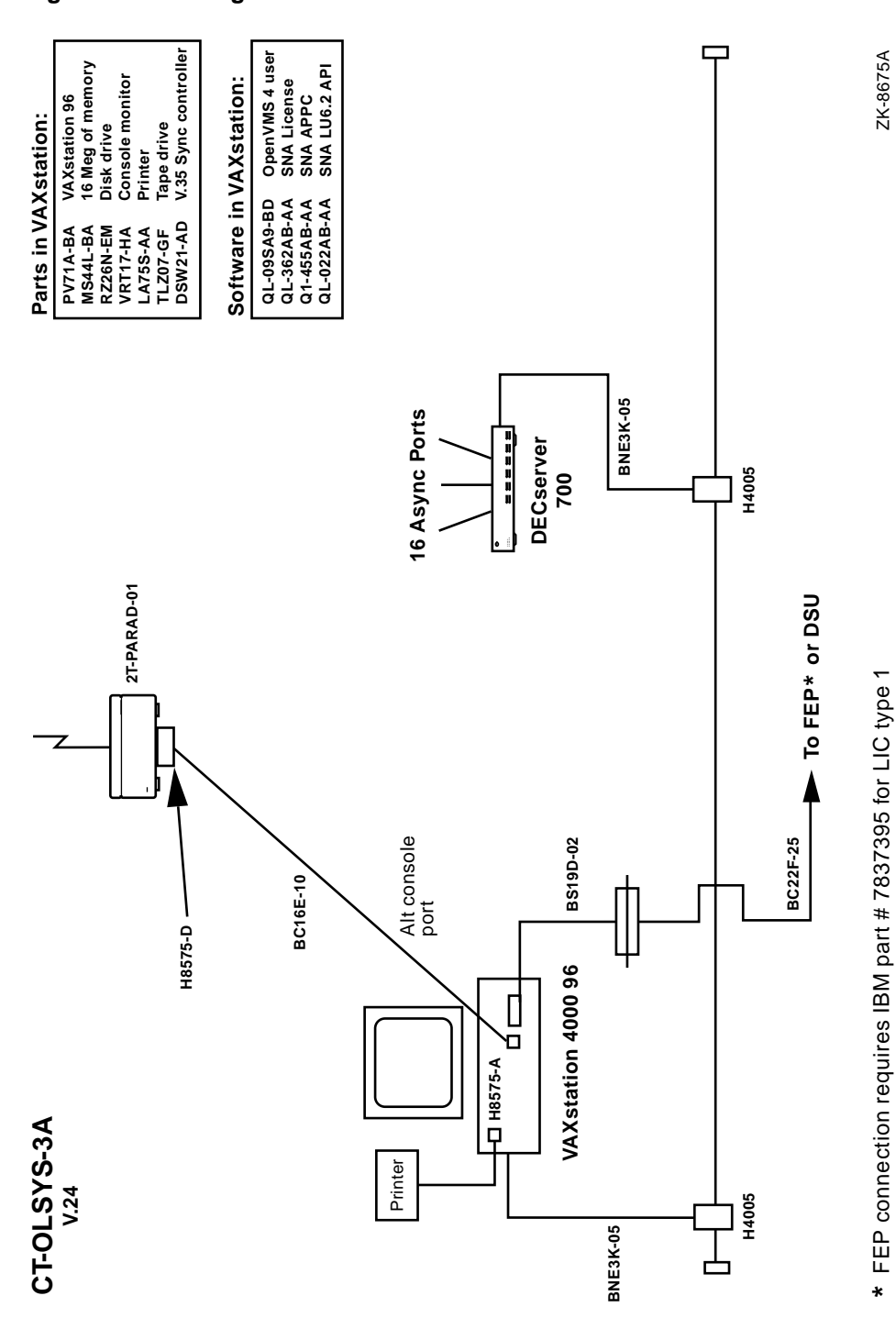

ZK-8675A

FEP connection requires IBM part # 7837395 for LIC type 1

#### **Figure 1–4 Configuration 3**

#### **Figure 1–5 Configuration 4**

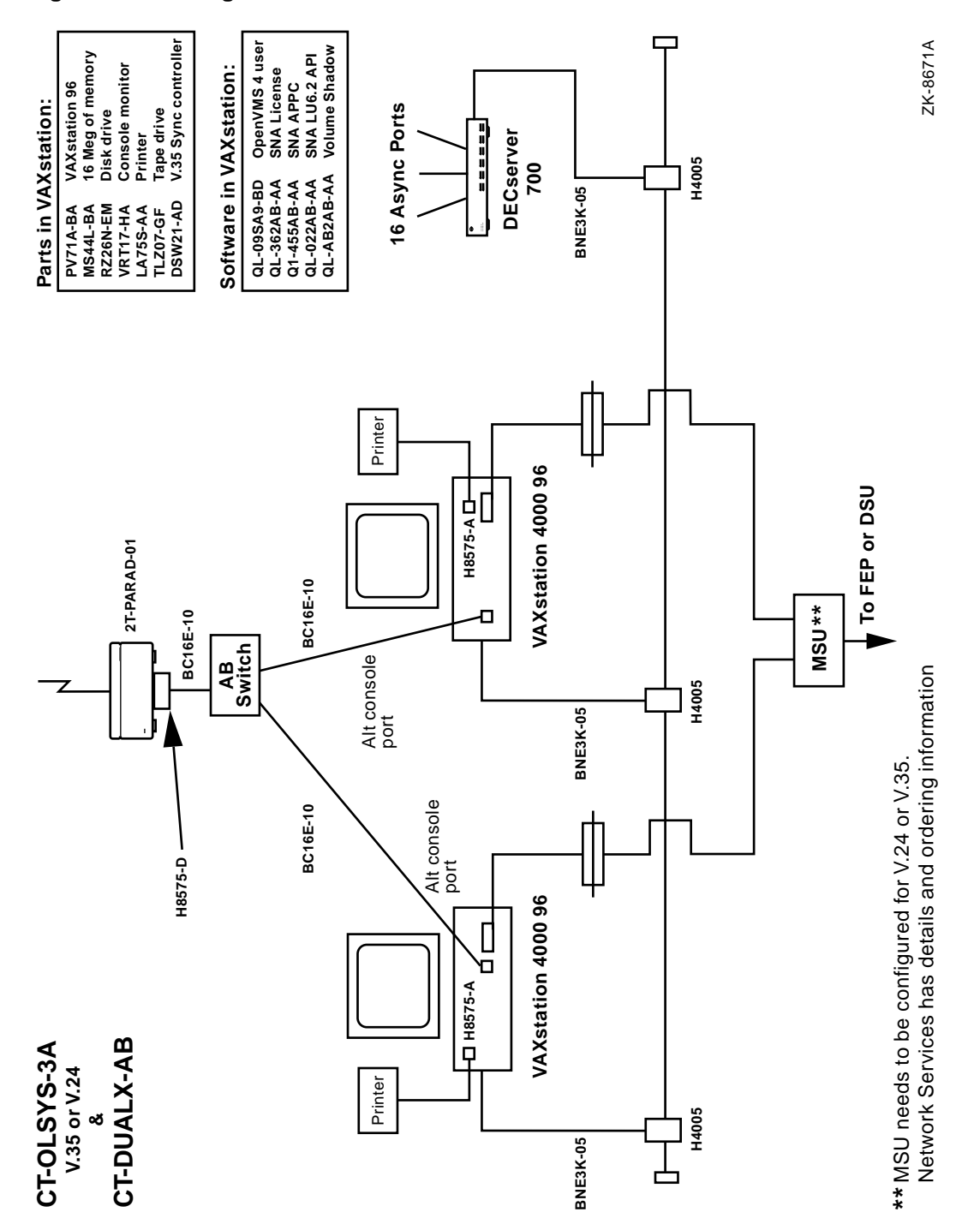

#### **1.1.2 SMS OPENLink Synchronous Connections**

The SMS OPENLink Interface Management Platform connects IBM systems through the DSW21 synchronous option. The DSW21 can provide both V.24 or V.35 communication. SMS, in most configurations, will use the V.35 option. The Synchronous capability is implemented to connect to SMS' INVISION application.

#### **1.1.2.1 V.35 Cabling**

The V.35 cabling consists of a 2' adapter cable that is included with DSW21- AD option. This part does not appear on the parts list. The 2' adapter cable connects directly to the back of the VAXstation 4000 96. The BC19L-25 is a 25 foot extension cable that connects to the 2 foot adapter cable. This is the typical configuration

#### **1.1.2.2 V.24 (RS232) Cabling**

The V.24 cabling consists of a BS19D-02 2' adapter cable. This cable provides a V.24 connection. The connection to the included, is the 25' extension cable.

The connection will be used to connect either an 37xx IBM Front End Processor or to a DSU (Digital Service Unit) connected to a digital telephone company circuit. The connection depends on the hospitals option of ICO or RCO INVISION®. The ICO option connects to the FEP, and the RCO option connects to the DSU.

In a redundant scenario the connections to the VAXstations 4000 96 will be the same. However, a MSU (Modem Sharing Unit) may be necessary on the IBM side. There may be ports available on either the FEP or the DSU. If there are none, please notify the SMS project manager, or the installation programmer.

#### **Figure 1–6 Synchronous Cabling (SNA)**

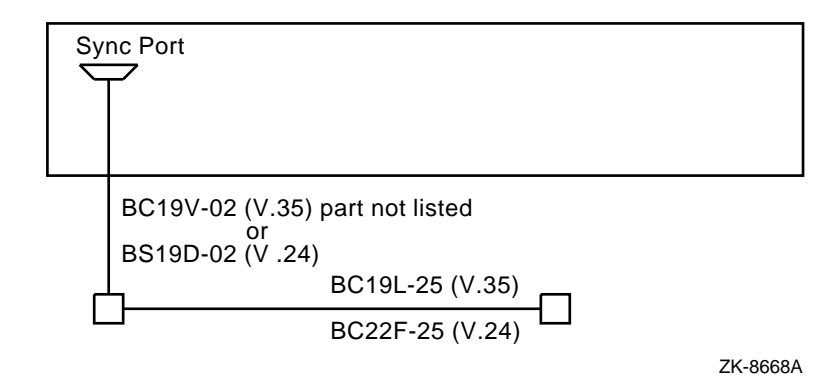

#### **1.1.3 SMS OPENLink Printer Cabling**

The Printer connects in the PRT port of the VAXstation. A BC16E-10 should be included with the printer. The second H8575-A is included to convert the 25 pin cable to MMJ.

#### **Figure 1–7 Printer Cabling**

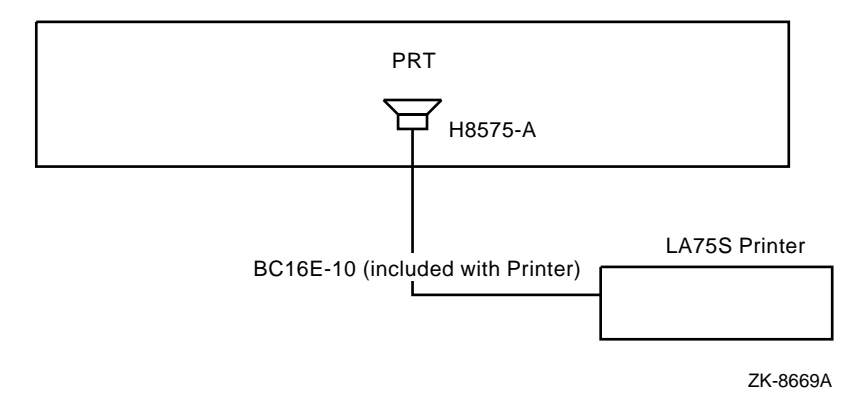

#### **1.1.4 SMS OPENLink Modem Cabling**

As described in the CT-OLSYS-1A and CT-OLSYS-3A part numbers the modem is connected to the VAXstation via Digital Connect Cable and one adapter.

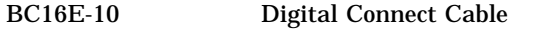

H8575-D Adapter 25 Pos Male with EOS

The H8575-D connects to the back of the modem. The BC16E-10 connects the H8575-D to the VAXstation alt console port. If you have any question, please notify the SMS project manager, or the installation programmer.

#### **Figure 1–8 Dial Modem Cabling**

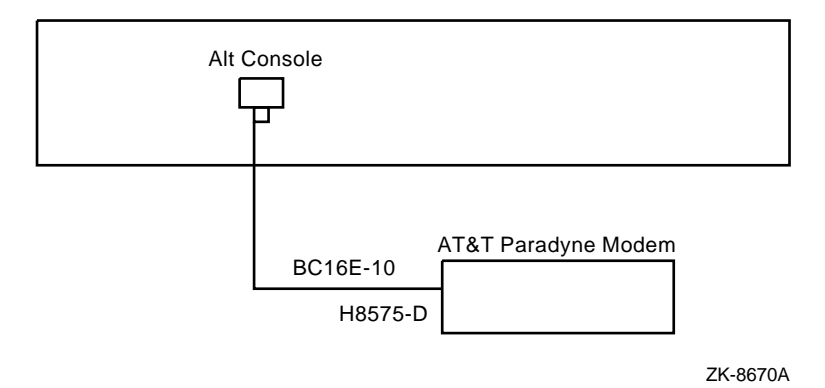

# **1.2 Overview of the SMS OPENLink Configuration**

SMS OPENLink is SMS' Interface Management Platform. It consists of an SMS OPENLink configuration and SMS developed communications software. It's role is to provide a flexible platform that can be used to connect to Hospital systems and provide conversion of protocols and physical connections. To this end, SMS OPENLink will provide the ability to interface an asynchronous system to a DECnet based system, or DECnet to TCP/IP or Asynchronous to TCP/IP, etc... In each of these cases, the SMS OPENLink platform is connected to the system using the resources available on that system and provides translation/conversion between dissimilar systems to allow them to share data.

The following is a typical configuration. In this configuration, an interface has been constructed between systems A, C & D and System B. This allows System B to send information to System A, C & D and Systems A, C & D to send information back to System B.

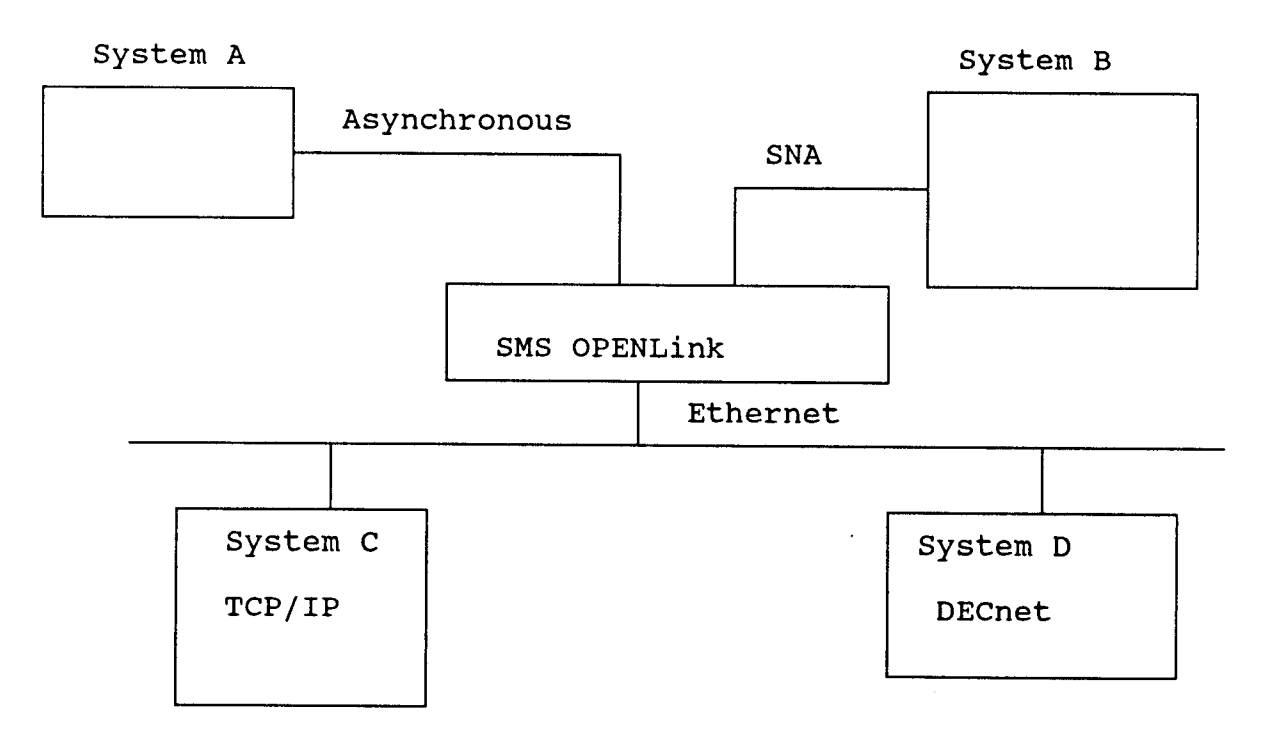

#### **Figure 1–9 Typical SMS OPENLink Configuration**

## **1.3 Account Management Team**

#### **DIGITAL EQUIPMENT CORPORATION ACCOUNT MANAGEMENT TEAM FOR SHARED MEDICAL SYSTEMS**

#### **I. Sales Team**

Sales Account Manager

Jean Langone-Smith (610) 219-82300

Sales Executive

Mike Venn (610) 219-3811

Sales Representatives Marsha Spencer (610) 268-6928 (610) 219-4165

Digital Equipment Corporation 512 Township Line Road Blue Bell, PA 19422-2388

Digital Equipment Corporation 512 Township Line Road Blue Bell, PA 19422-2388

Digital Equipment Corporation 709 Spencer Road Avondale, PA 19311

#### **II. Digital Services Account Team**

D.S. Account Manager

Connie Sundberg DTN: 328-3085 (215) 542-3085

Digital Equipment Corporation Two Penns Way New Castle, DE 19720

#### **III. CAS Administration (Short-Ship Coordination)**

Gary Higgenson (609) 231-9409

Digital Equipment Corporation 243 Amberfield Drive Mt. Laurel, NJ 08054

Please see attached Material Replacement Request. The information requested on this form is required when contacting CAS regarding short-ships or mis-ships.

**Note**

#### **THE FOLLOWING PART NUMBER SHOULD BE USED FOR CATEGORY C ITEMS**

ATT modem 2T-PARAD-01 order through stockroom 020

# **1.4 Material Replacement Request**

#### **Material Replacement Request**

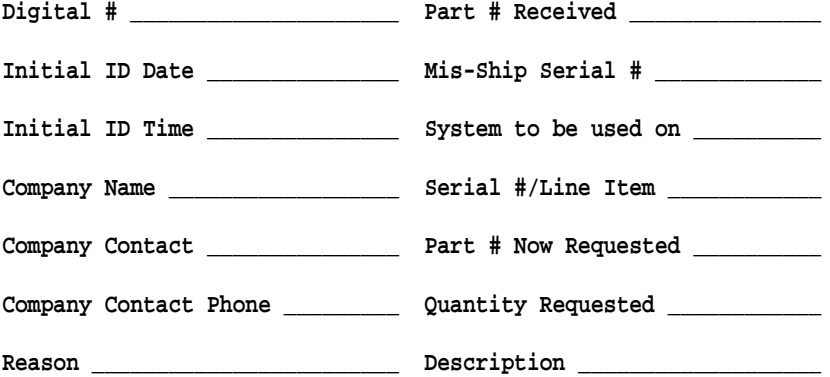

# **2 Category C Plan**

For reasons listed below, a Category C Field Service Support Plan will not be written for the:

> CUSTOMER: Shared Medical Part Number: 2T-PARAD-01

This memo serves as notification to the customer's Sales account team and local Field Service Unit Manager of Digital/CSS's intention to ship this product without distributing such a support document. The customer's Sales Account Rep is requested to forward this memo to the appropriate local Field Service Unit Managers and to review the Sales Quotation with Field Service prior to system shipment. If additional information is required from CSS, please contact:

> Linda Brooks Digital Services Custom Product Manager MKO1-2/J15 E-mail: SOLVIT::LBrooks or Linda Brooks MKO Phone: DTN: 264-6347 or (603)-884-6347

• All of the components included in the above configuration are either Category A supported by Digital Field Service, or are available to Field Service through normal logistics channels.

**Note** 2008

#### **\*\*\*THE FOLLOWING PART NUMBER SHOULD BE USED WHEN ORDERING SPARES\*\*\***

AT&T Modem available thru stockroom 020 as 2T-PARAD-01. Installation instructions for the AT&T modem will be included in the SMS Turnover Checklist that will be sent to you.

(This part number is not available from SR 017) However, you may choose to order spares directly from AT&T for field inventory.

- This system configuration imposes no additional restrictions on the customer's use of the devices included within it.
- This system configuration imposes no unusual requirements on Digital's Field Service organization for its service.

# **SMS OPENLink Support Modem Setup Paradyne 3820 Modem**

## **3.1 About This Procedure**

This procedure outlines the steps required to set up a Paradyne 3820 dial modem for use as a support mode for an SMS OPENLink interface Platform. It covers the keystrokes required to use the front panel of the modem to:

- Set up the speed, parity & character size to be used between the modem and the VAXstation 4000 96 port.
- Turn off messages generated by the modem (ie RING, CONNECT 9600, ...) that would otherwise be sent to this VAXstation 4000 96 port.
- Determine the number of rings to answer on.

## **3.2 Modem Front Panel**

The Paradyne 3820 modem is equipped with a 2 line (16 characters per line) LCD display and a key pad that can be used to navigate through the various setup options.

The keypad has the following keys:

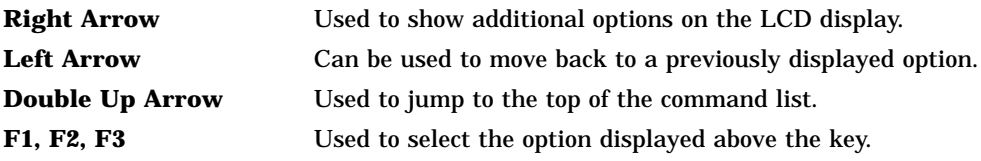

## **3.3 Setup Procedure**

Use the following steps to setup the Paradyne 3820 modem.

#### **I. Reset to Factory Defaults**

1. Power up the modem and wait for a message similar to the following to appear:

**Idle:9600 Call\_Setup**

- 2. Press the **right arrow** ( > ) key 3 times to cause the **CONFIGURE** option to appear on the LCD display.
- 3. Press the **F3** button below the word **CONFIGURE**. This selects the **CONFIGURE** option and causes the following to be displayed:

**Ld Edit Area Frm> Active (Operating)** 4. Press the **right arrow** ( > ) key 4 times to cause the **Factory** option to appear on the display. Press the **F1** key to select Factory Defaults.

The following is displayed on the screen:

**Ld Fact Preset:> Async\_Dial**

5. Press the **F1** key to select the Factory Defaults for the Async\_Dial configurations. The following is displayed:

> **Choose Function> Edit Save**

6. Press the **F3** key to save the factory defaults. The following is displayed:

**Save EditArea to> Active(saved)**

7. Press the **F1** key to save factory defaults to the Active configuration. The following message is displayed:

**Command Complete**

8. Press the **double up arrow** to reset the display to:

**Idle:9600 Call\_Setup**

#### **II. Modem Setup**

1. Power up the modem and wait for a message similar to the following to appear:

> **Idle:9600 Call\_Setup**

- 2. Press the **right arrow** (>) key 3 times to cause the **CONFIGURE** option to appear on the LCD display.
- 3. Press the **F3** button below the word **CONFIGURE**. This selects the **CONFIGURE** option and causes the following to be displayed:

**Ld Edit Area Frm> Active(Operating)**

4. Press the **F1** key to select the **ACTIVE(Operating)** Edit Area. The following is displayed:

> **Choose Function> Edit Save**

5. Press the **F1** to select the **Edit** option. The following is displayed:

**Edit StrapGroup> DTE\_Interface**

6. Press the **F1** key to select setup of the **DTE\_interface**. The modem will begin to display the various parameters for the DTE Interface. These will be displayed in the following format:

> **Async/Sync Mode> NXT Async**

7. Ensure that the following setups are correct. If the correct value is not displayed, use the **right arrow** key to display optional values until the proper value is displayed. Then press the **F2** key to select that option.

When the proper option is displayed, press the **F1** key to move to the next parameter.

**Async DTE Rate > Nxt 9600 Async #Data Bits> Nxt 8 Asyn Parity Bit > Nxt None Asyn #Stop Bits > Nxt 1 DTR Action > Nxt Ignore DSR Control > Nxt Forced\_On RTS Action > Nxt Ignore CTS Control > Nxt Forced\_On RTS/CTS Delay > Nxt 0Msec LSD Control > Nxt Stndrd\_RS232 CT111\_Rate Cntl > End Disable**

8. Press **F1** at the last parameter to select End. The following will be displayed:

**Edit StrapGroup> DTE\_Interface**

9. Using the **right arrow** key, display the following and press the **F1, F2** or **F3** key located under it.

> **Edit StrapGroup DTE\_Dialer**

The following is displayed:

**DTE Dialer Type Nxt AT**

10. Press the **F1** key to move to and verify the values of the following parameters. If a value is incorrect, use the right arrow key to walk through the available values and select the correct value by pressing the **F1, F2** or **F3** key located under it. Some parameters will be displayed in between those listed below. Ignore these other parameters and their values.

> **CommandCharEcho> Nxt Disable Result Codes > Nxt Disable ExtendResltCode> Nxt Disable**

11. When the following parameter is reached:

**AT Cmnd Mode > End Normal**

press the **F1** key to select **End**. This returns you to the level at which you selected **DTE\_Interface** and **DTE\_Dialer**.

12. Use the **right arrow** key to move to the **Line Dialer** option.

**EditStrapGroup Line Dialer**

13. Press the **F1** key located directly below this option to select it. The following will be displayed:

> **AutoAnswrRing#> Nxt 1**

If 1 is not displayed, use the **right arrow** key to walk through the available options until a 1 is displayed. Then press the **F2** key located directly below this option to select it.

Ensure that the following parameter is set:

**Long Space Disc> Disabled**

Keep selecting Nxt until you have stepped through all of the options under Line Dialer and have returned to the level at which you slected Line Dialer.

14. Use the **right arrow** (>) key to move to the V42/MNP/Buffer option. Press the **F1, F2** or **F3** key located under V42/MNP/Buffer to select this category.

Ensure that the following parameters are set:

**EC Negot Buffer> Enable Flow Ctl of DTE> Xon/Xoff Flow Ctl of Modem> Xon/Xoff Xon/Xoff Passthru> Enable**

15. After completing the editing of V42/MNP/Buffer parameters, press the **double up arrow** (located to the right of the LCD display). This will move you to the following prompt.

> **Save Straps? Yes No**

16. Press the **F1** key to select **Yes**. The following is displayed.

**Sav EditArea to> Active(Saved)**

17. Press the **F1** key to select **Active(Saved)**. The following is displayed.

**Sav EditArea to> Command Complete** 18. Press the **Double up arrow** to restore the display to the idle message:

**Idle:9600**1 **Call\_Setup**

19. Follow the turnover instructions that follow:

When installation of the SMS OPENLink hardware is complete or problems arise, please contact SMS by beeping the SMS OPENLink installs beeper. This beeper is on 24 hours a day, 7 days a week, 365 days a year. The SMS OPENLink installs beeper is the preferred method of contact. If you do not receive a call back within 15 minutes to the number you put in the page, please try to beep the installs beeper two more times. Only after no response to your third attempt should you contact Joe Auriemma's beeper.

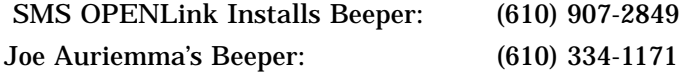

 $1$  This parameter refers to the speed between modems, not to the speed between modems and VAXstation systems.

## **Reader's Comments SMS** OPENLINK Systems

**Installation and Configuration Information** EK–SMSIC–IN. C01

Your comments and suggestions help us improve the quality of our publications.

Thank you for your assistance.

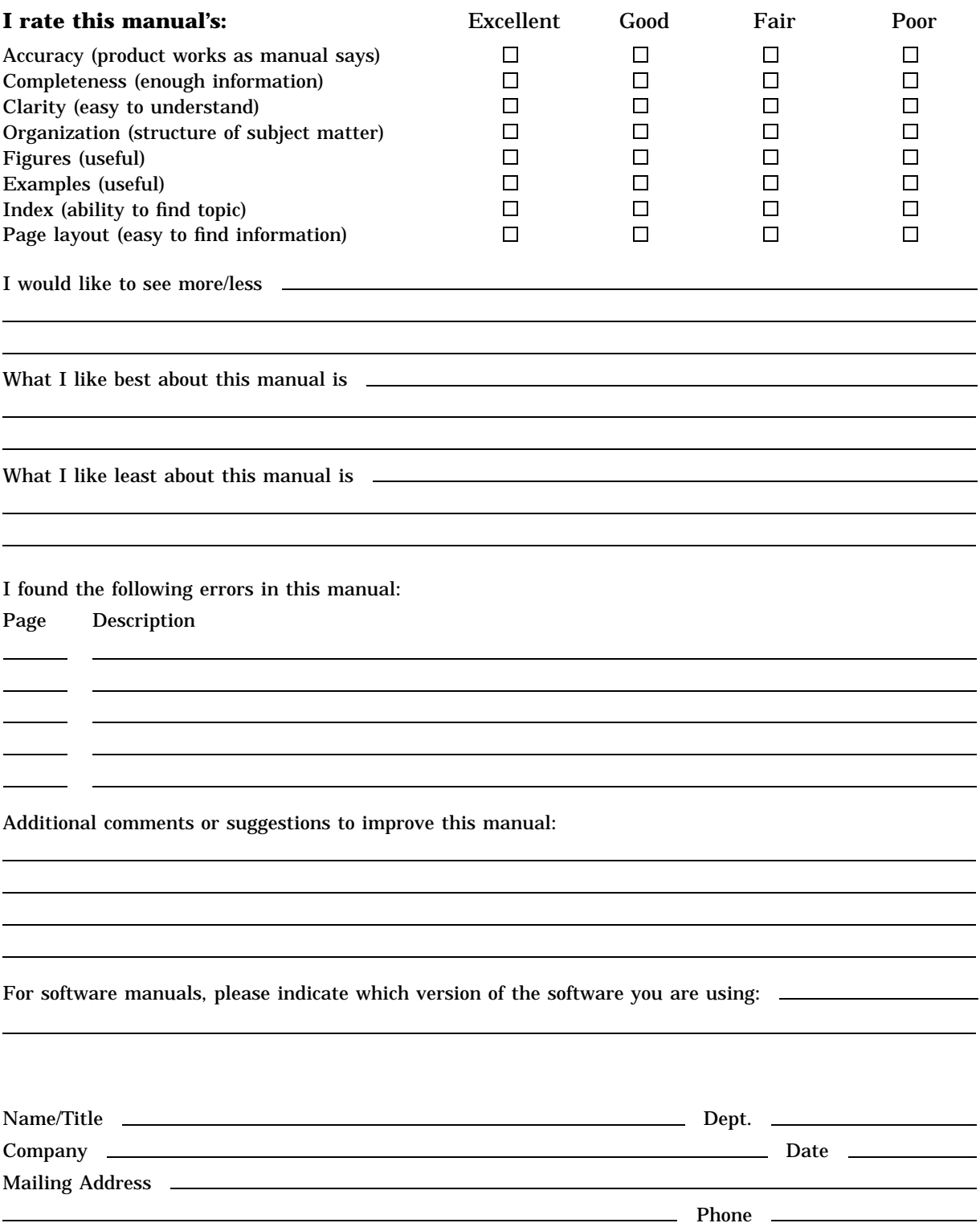

**Do Not Tear – Fold Here and Tape**

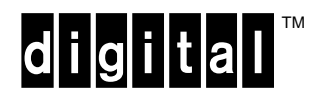

 $-$ 

No Postage **Necessary** if Mailed in the United States

# **BUSINESS REPLY MAIL**

FIRST CLASS PERMIT NO. 33 MAYNARD MASS.

POSTAGE WILL BE PAID BY ADDRESSEE

DIGITAL EQUIPMENT CORPORATION Shared Engineering Services DIGITAL DRIVE MK01-2/E12 PO BOX 9501 MERRIMACK, NH 03054–9982

<u>Mandhlanddobdddobdobdaddllad</u>

**Do Not Tear – Fold Here**